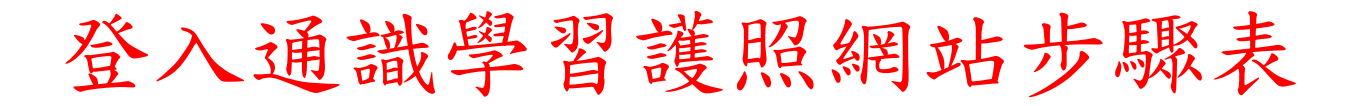

#### 步驟 1(進入南臺首頁→學術單位→通識教育中心)

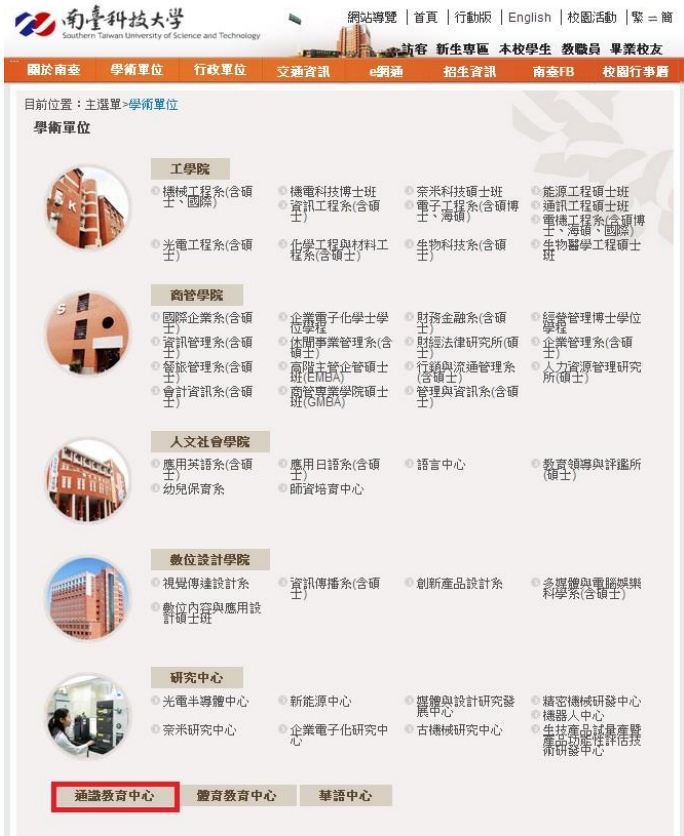

# 步驟 2(通識教育中心首頁→相關連結)

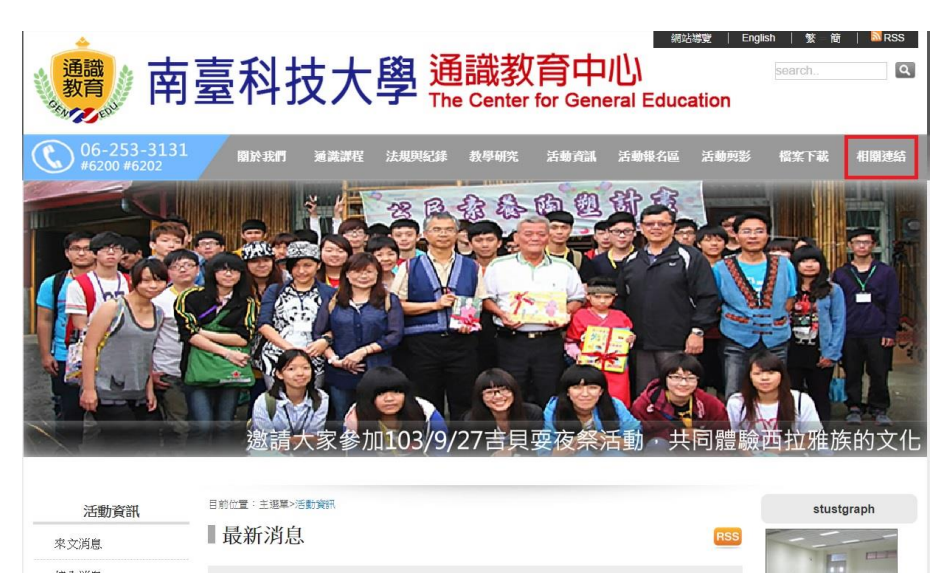

## 步驟 3(相關連結→通識學習護照登入)

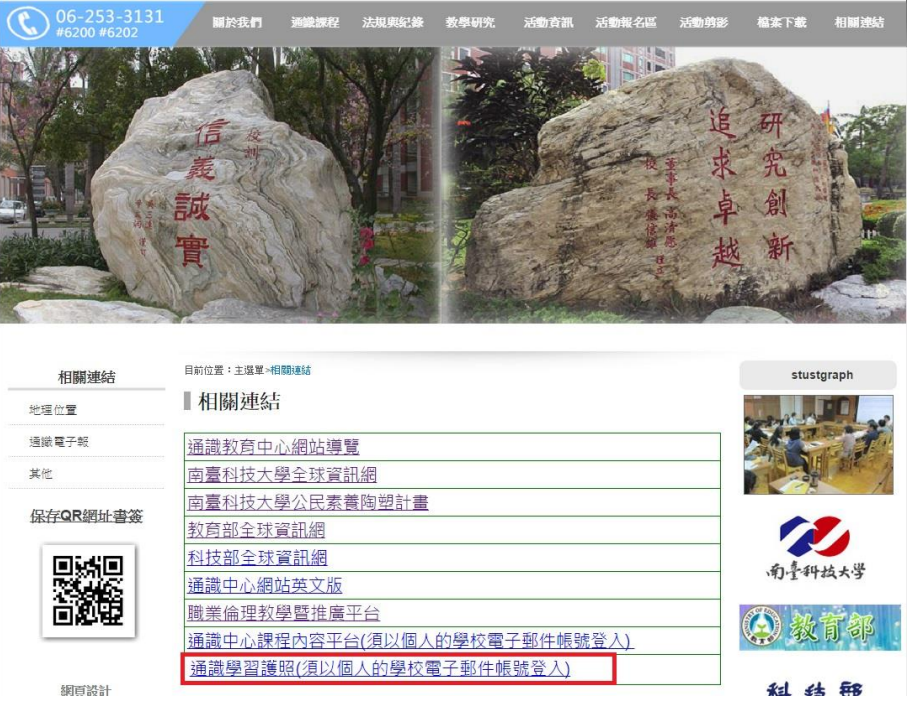

步驟 4(通識學習護照登入→登入)

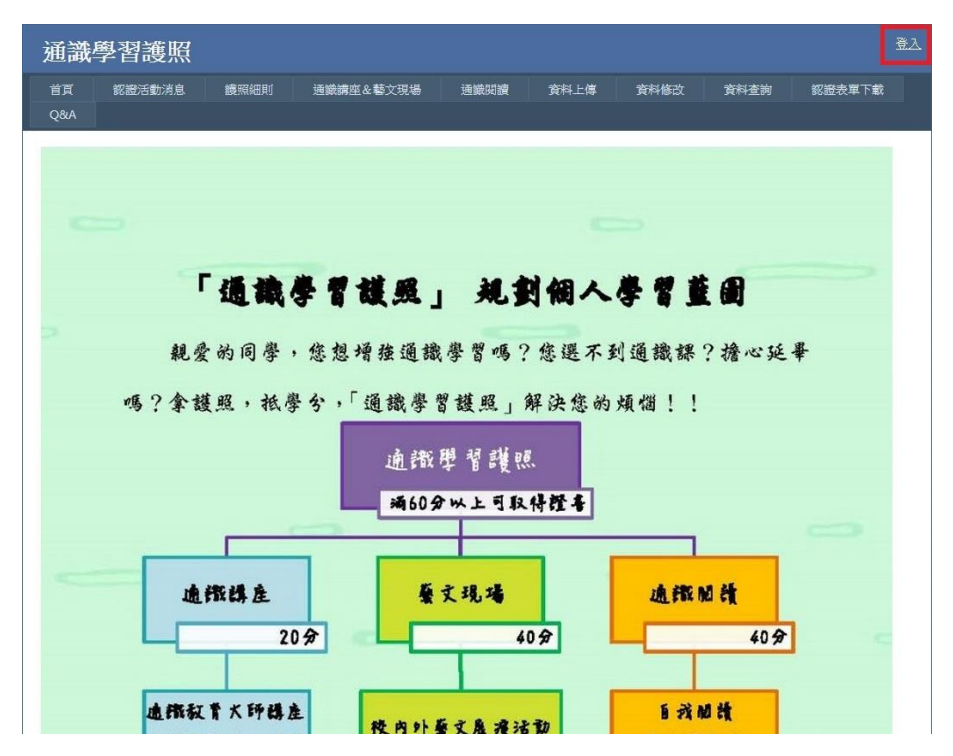

步驟 5(登入自己的學校帳號)

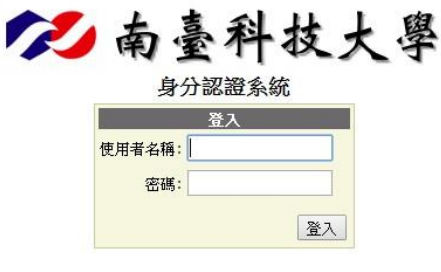

自變更密碼 Copyright © Southern Taiwan University of Science and Technology

步驟 6(進入通識學習護照網站)

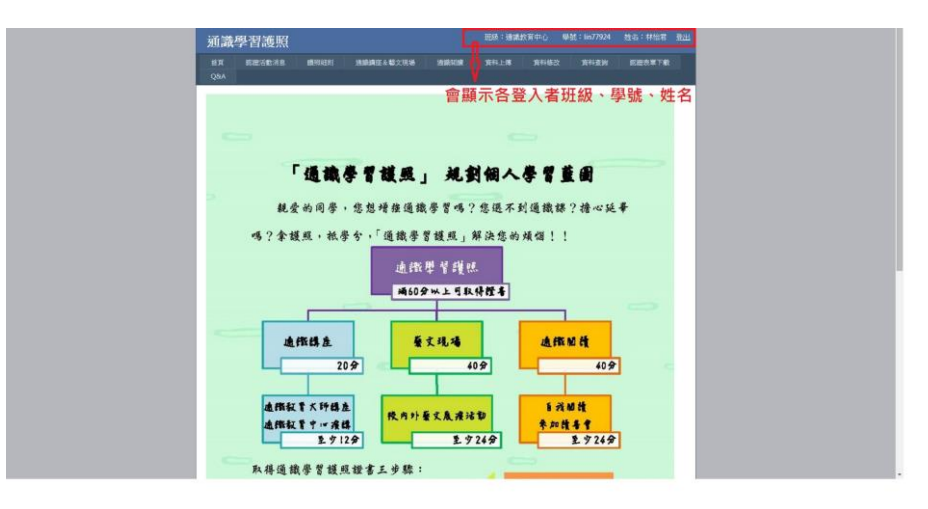

#### 步驟7(依上傳資料性質,點選參加項目)

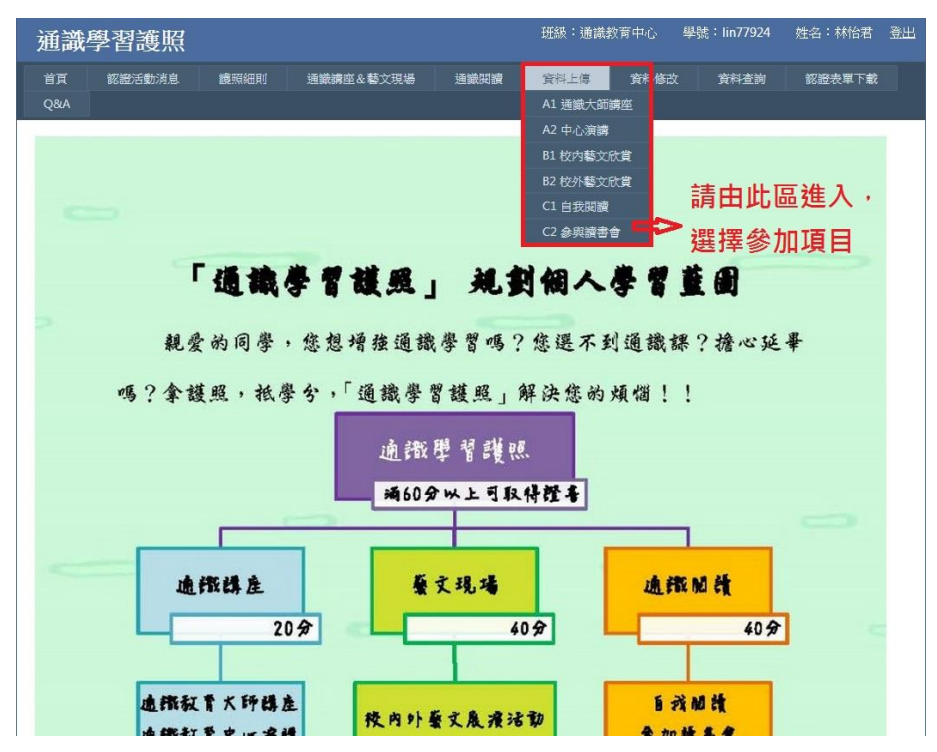

## 步驟 8(進入所選擇項目內,填寫空白處資料並上傳相關認證單即可)

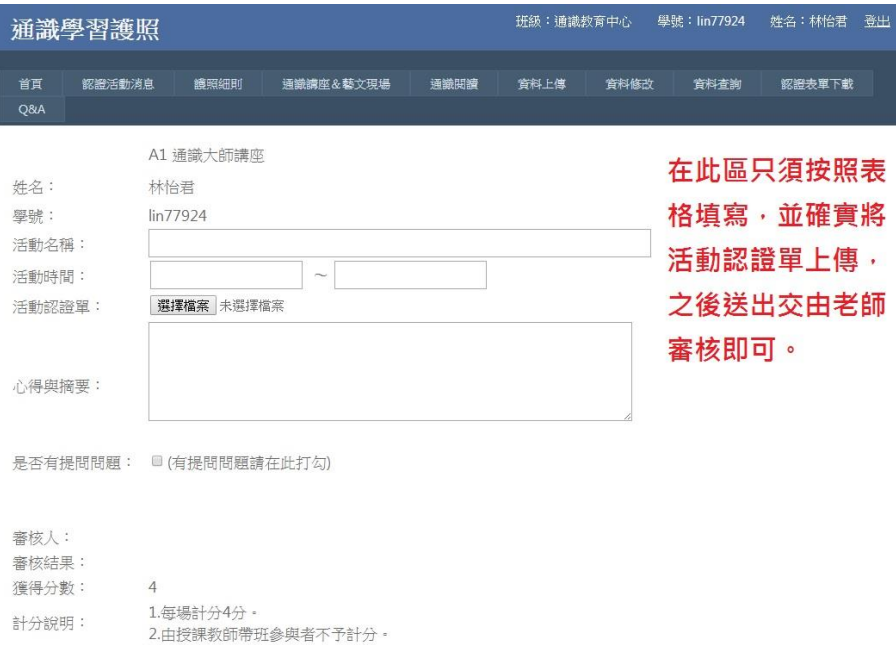

步驟 9(完成填表並上傳佐證資料後,可進入資料查詢,確認已繳交紀錄)

確認送出

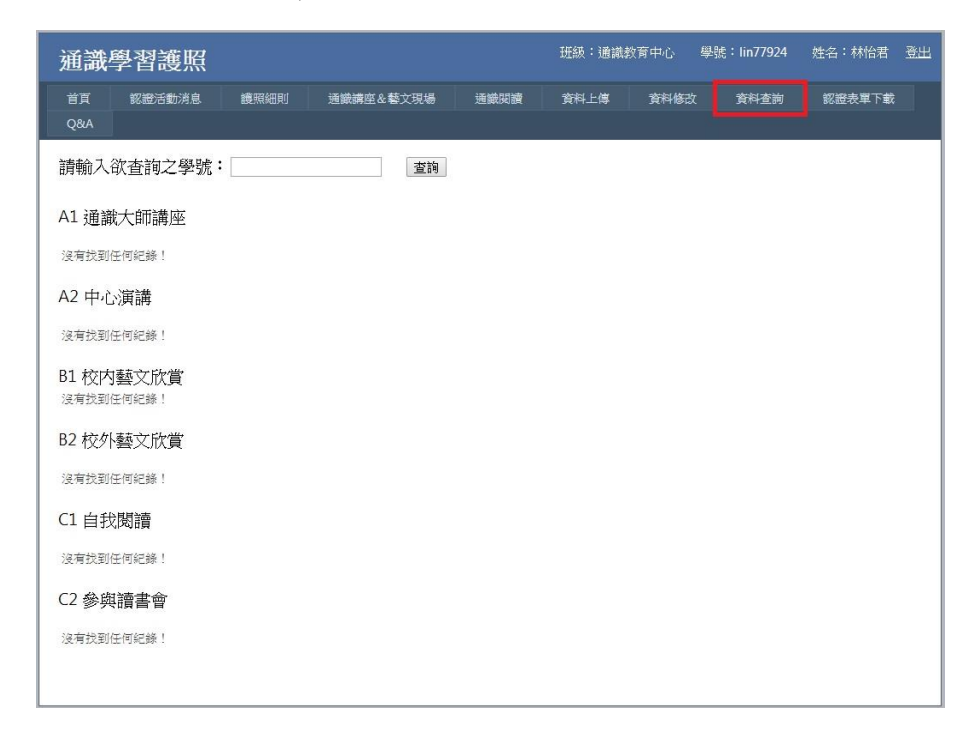